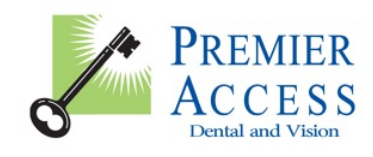

Dear Premier Access Member,

As your dental insurance carrier we are dedicated to get you the information you need promptly. This is why we have developed our website to assist in finding the Provider who is best for you. If you have not already registered as a member, please find instructions at the bottom of the page on how do so. You don't need to be registered to search for providers; however, your search results will be limited to 50 providers. Following is a guide to finding the right Dentist for you.

## **Find a Provider**

- 1. Log onto our website (www.premierlife.com).
- 2. Click on "Find a Dentist".
- 3. From here you have the option to perform a **Quick Search** OR an **Advanced Search**.
- 4. To perform a **Quick Search** it is important that you enter the information marked with an asterisk:
	- a. In the City, State OR Zip field you must enter either a City & State OR a Zip Code. *(If you're signed in as a member, your home zip code will automatically populate in this field)*
	- b. Next, select a Commercial Plan from the drop down menu. *(If you're signed in as a member, the plan you are currently enrolled in will automatically populate in this field).*
	- c. Then click "SEARCH"
- 5. Once you have clicked the "SEARCH" button the website will display the provider listing. You have the option to print or email the directory. To perform a new search, simply enter another City & State OR Zip Code or click on **Advanced Search.**
- 6. To perform an **Advanced Search** it is important that you enter the information marked with an asterisk:
	- a. In the City, State OR Zip field you must enter either a City & State OR a Zip Code. *(If you're signed in as a member, your home zip code and street address will automatically populate in this field).* To search by County, simply enter the County in the corresponding field. (*If you're signed in as a member, the pre-populated home zip code and street address will disappear as soon as you click on the County field).*
	- b. Next, select a Commercial Plan from the drop down menu. *(If you're signed in as a member, the plan you are currently enrolled in will automatically populate in this field).* Then select the Network otherwise the search will default to PCN & PPO Network.
	- c. Next, select the Specialty otherwise the search will default to All Dentists. If you select Dental HMO as your plan, the Specialty will default to General Practitioner. For DHMO plans you cannot select a Specialist, you need to be referred to Specialist by your Primary Care Dentist (PCD).
	- d. Next, select the Distance otherwise the search will default to 10 miles.
	- e. Then click "SEARCH" or for an even more **Advanced Search**, you can enter the dentists name in step 5 and/or indicate additional search criteria in step 6.
- 7. You can change the order of the provider listing by selecting a sort option from the "Sort By" drop down menu.
- 8. Another great feature is the "Look Inside" addition to our website. Click on "Look Inside" and you'll see things such as Photos/Videos, Profile, Maps/Directions, Reviews. If you're signed in as a member, you can write a review.

## **Registration Instructions**

- 1. Have a copy of your Premier Access dental card in front of you.
- 2. Log onto our website (www.premierlife.com).
- 3. Click on "Register Here".
- 4. Select User Type as Member. Then you will need to select one of the commercial plans. Either Dental PPO or Dental HMO
- 5. Enter the information requested:
	- a. The member ID number must be entered exactly as it appears on your card (including the last 00)
	- b. Member's full date of birth (mm/dd/yyyy i.e 12/23/1975)
- 6. If you've entered the information and the system does not recognize you, then the information you've entered does not match what is in our system. If this occurs, please contact Premier Access at the phone number listed above for further assistance.
- 7. If you enter the information and the next screen asks you for your email address, then you have entered the information as it appears in our system and you may continue. Please enter your email address. This will be used to email your login and password information should you forget it in the future.
- 8. Now you can choose your own username and password. Please make sure to follow the character instructions to the right of the screen. You also must choose a security question and answer.
- 9. Accept the terms and conditions and click "Next". A message will pop up stating that you have successfully registered online. Now you're ready to administer your dental insurance online. Should you need additional assistance, please do not hesitate to contact us.